## How to login to TestVision at home

- Login to your computer
- Connect to the internet. It is recommended to use Google Chrome as a web browser.
- Open TestVision via the following link: [https://TilburgU.testvision.nl/online/kandidaten](https://tilburgu.testvision.nl/online/kandidaten)
- Click '*Login via SURFconext*'.

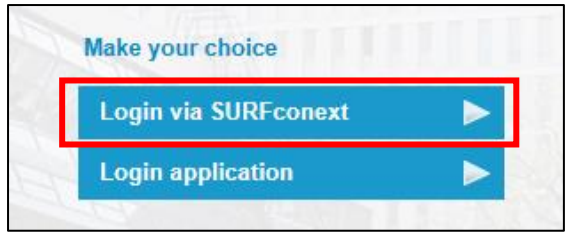

- Enter your Tilburg University username (*u123456*) and password
- The first time you access TestVision you have to agree to share your data, otherwise you won't get access. Click on '*Yes proceed to Testvision Online'*.

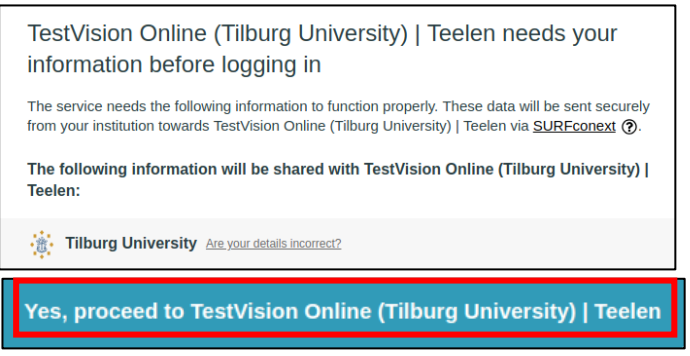

Click *'Take Test'*.

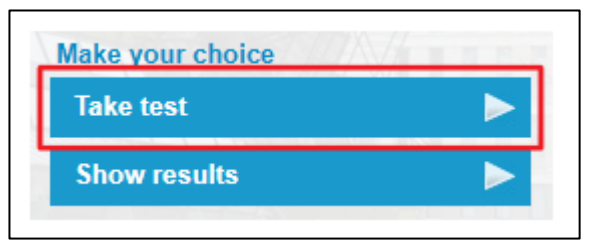

 You can start the exam when the start time of the exam has passed. Select the exam by clicking on the arrow behind the exam name.

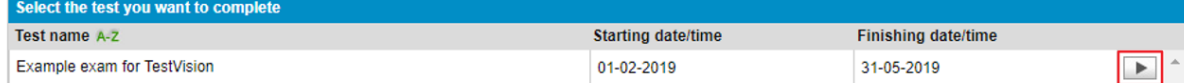

- You will see the introduction screen. Read this carefully.
- Click on 'Start' to go to the questions. For online at home exams with TestVision, you don't have to enter an exam password after clicking 'Start'.